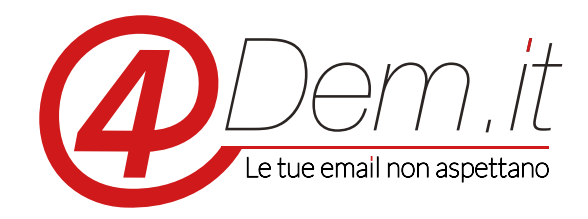

Plugin di integrazione con il CMS Joomla

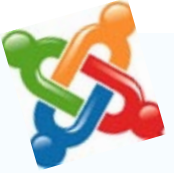

## *:Requisiti*

Joomla

- Un account valido sulla piattaforma 4Dem
- Accesso al pannello di amministrazione di Joomla

munque prima di procedere di effettuare un backup completo dell'installazione di Joomla e del Note: l'integrazione è stata testata su Joomla con installazione standard, ti consigliamo cosuo database.

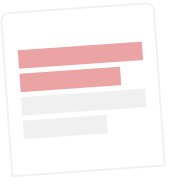

# **DESCRIZIONE**

za dover ricorrere alla scrittura di codice sorgente ma utilizzando esclusivamente le funzionalità Questo documento illustra come sia possibile integrare il CMS Joomla con la console 4Dem sennative messe a disposizione dalle due piattaforme.

Ciò è possibile grazie al generatore di form della console 4Dem.

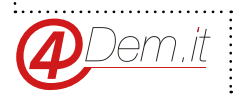

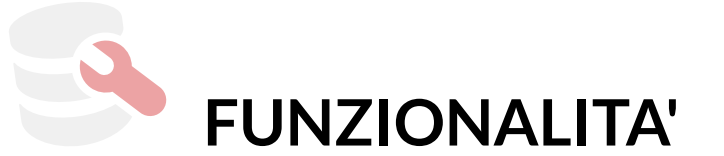

Salvataggio automatico dei dati inseriti nel form di registrazione del frontend Joomla direttamente nella console 4Dem

Possibilità di utilizzare nel form di registrazione tutti i campi personalizzati associati ad una lista della console 4Dem

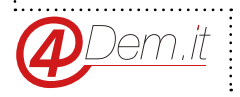

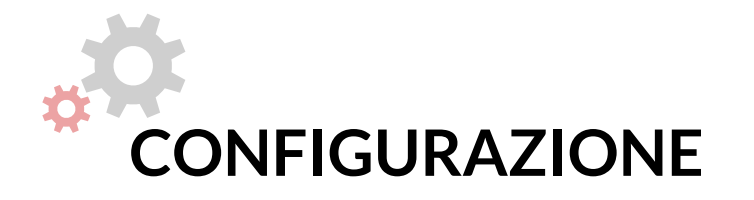

#### Creazione della lista di destinazione 4Dem

Per prima cosa è necessario creare una lista di destinazione sulla console 4Dem: la lista di destinazione sarà il luogo in cui verranno salvati i dati inseriti dagli utenti nell'interfaccia del CMS .Joomla

Per creare una nuova lista è sufficiente accedere alla console 4Dem e cliccare sul pulsante "CREA LISTA": ci verrà proposta una schermata dove potremmo inserire il nome della nuova lista, nel nostro caso "JOOMLA\_CONNECTION".

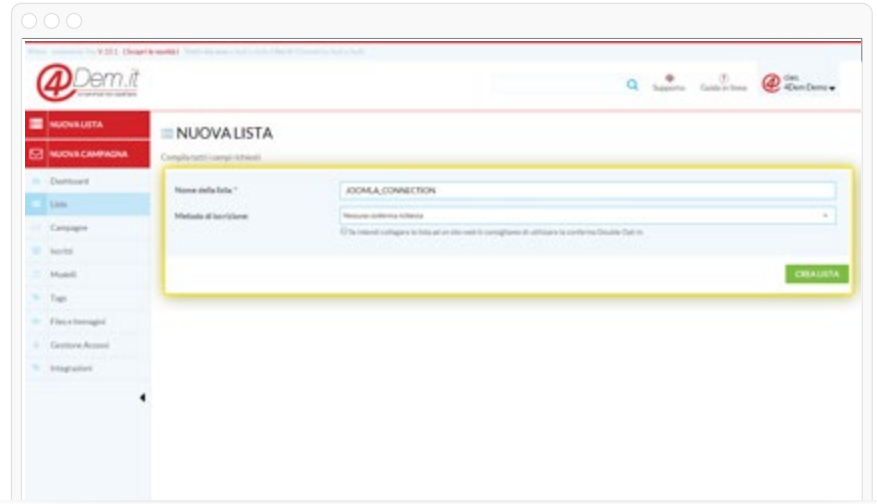

### Creazione del form per l'inserimento dei dati

Creata la nostra lista la console ci permette di accedere direttamente alla pagina di generazione dei form cliccando sul pulsante "CREA ORA" della sezione "Generatore di Form" presente all'interno della schermata in cui ci viene confermata l'avvenuta creazione della nostra nuova lista.

Qualora volessimo utilizzare dei campi personalizzati è necessario che questi vengano definiti PRIMA della creazione dinamica del form; in caso contrario possiamo procedere direttamente.

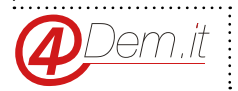

E visualizzare l'aspetto del form, eventualmente modificandone l'intestazione, il sottotitolo, l'ordinamento dei campi o la loro etichetta con un semplice click.

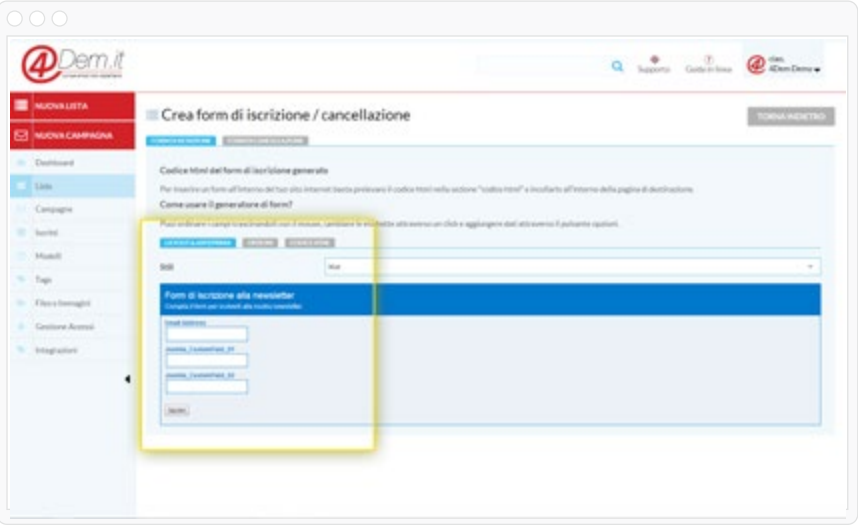

Quando saremo soddisfatti della struttura del nostro form sarà sufficiente cliccare sul tab CODICE HTML per accedere alla schermata contenente il codice sorgente che andremo a selezionare ed a copiare successivamente all'interno di Joomla

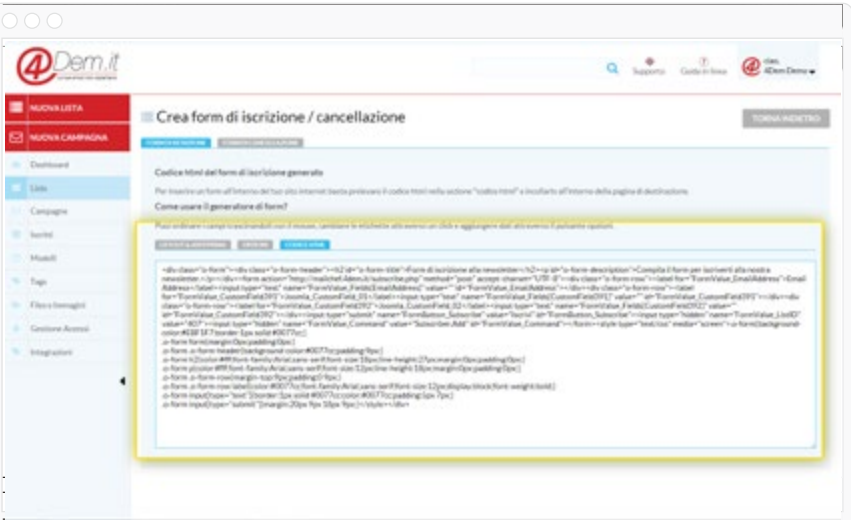

Abbiamo terminato la preparazione del form; adesso, senza chiudere la pagina del browser della console, accediamo all'area di amministrazione del CMS Joomla

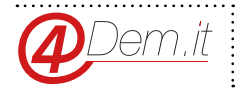

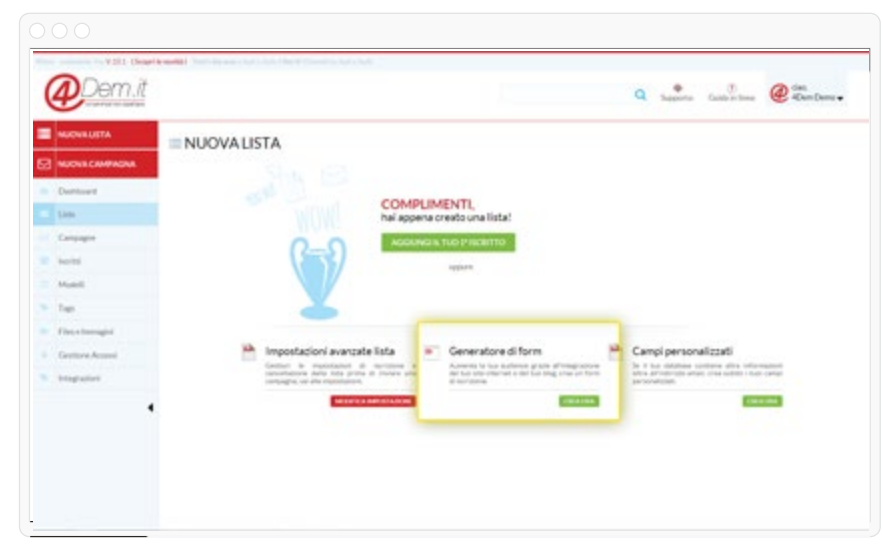

Al contrario, ipotizzando di aver creato dei campi personalizzati associati alla nostra lista, possiamo richiamare lo strumento di generazione dei form dalla pagina di dettaglio relativa alla vista, dal menu OPZIONI.

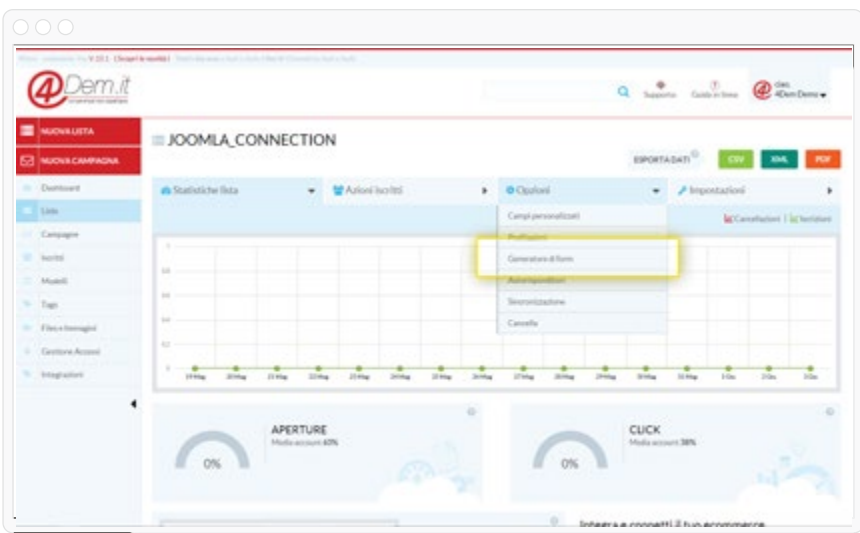

Una volta nella pagina potremo decidere quali campi personalizzati includere nel form (tab (OPZIONI

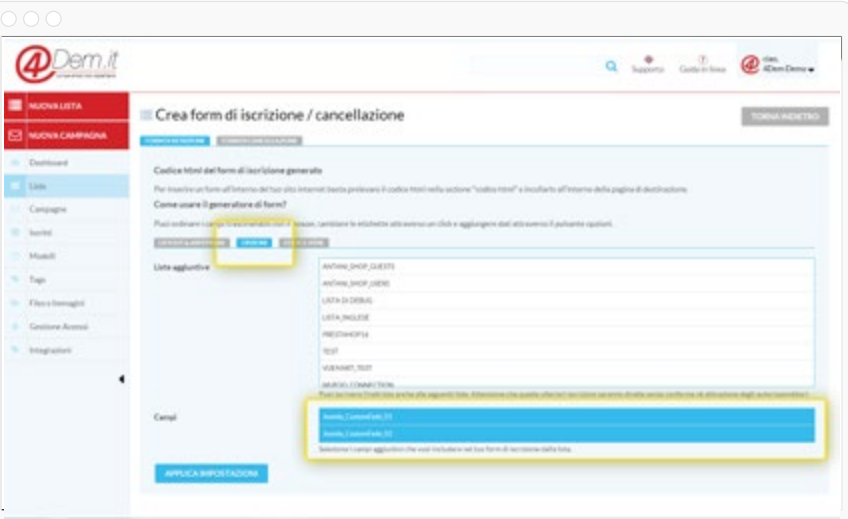

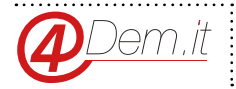

#### Creazione della lista di destinazione 4Dem

Una volta effettuato l'accesso al pannello di amminsitrazione di Joomla Selezioniamo il menu **GESTIONE ESTENSIONI da ESTENSIONI** 

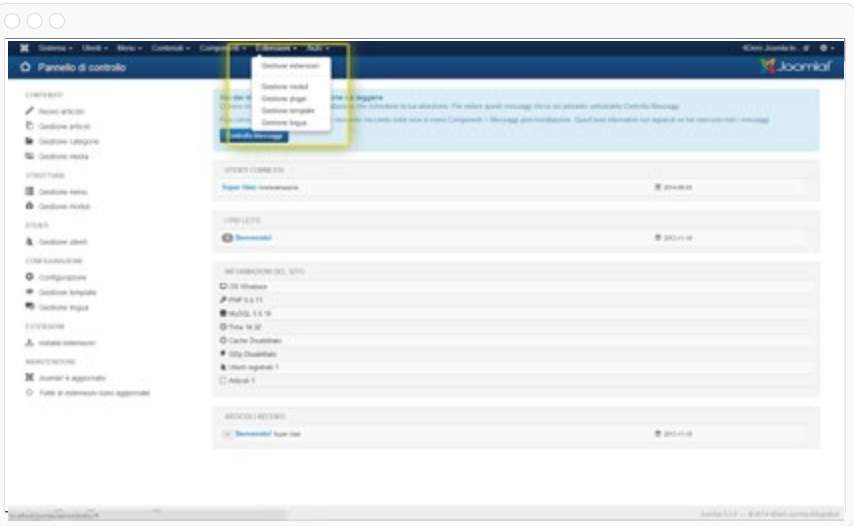

Clicchiamo quindi sul pulsante NUOVO posto in alto a destra

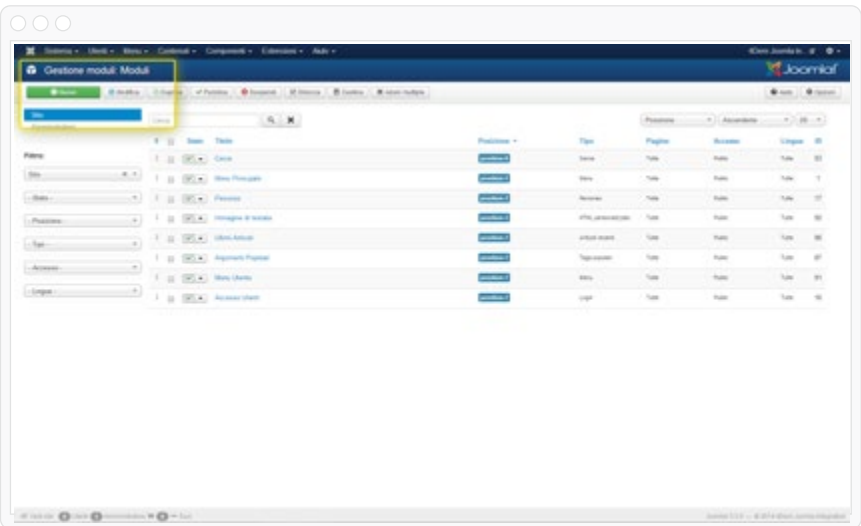

E selezioniamo la voce "HTML PERSONALIZZATO"; questo modulo standard del CMS Joomla ci permetterà di inserire del codice HTML (nel nostro caso il codice HTML del form creato dalla console 4Dem) all'interno dell'interfaccia principale.

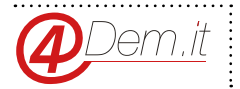

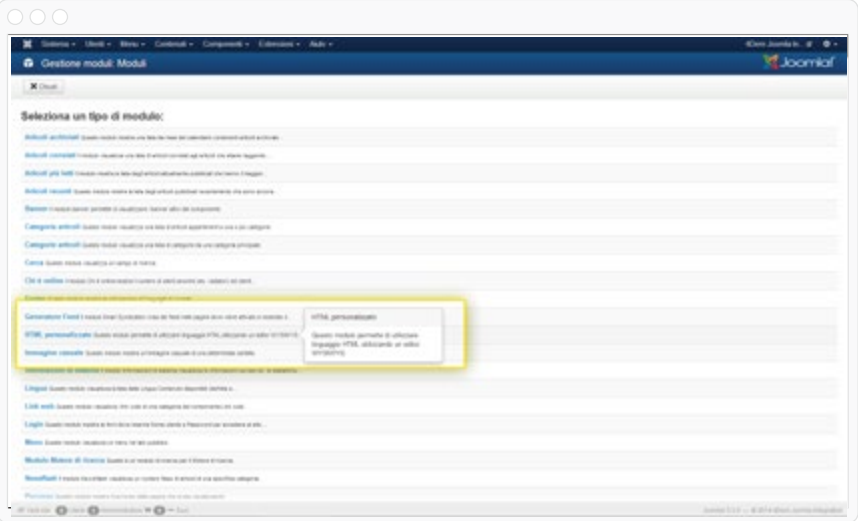

A questo dobbiamo solamente:

- Cliccare sul pulsante Editor SI/NO in modo tale da passare dalla visualizzazione Editor di Testo al quella Editor HTML

- Incollare il codice HTML generato dalla piattaforma 4Dem
- Selezionare una posizione di destinazione all'interno del frontend Joomla per il nostro modulo

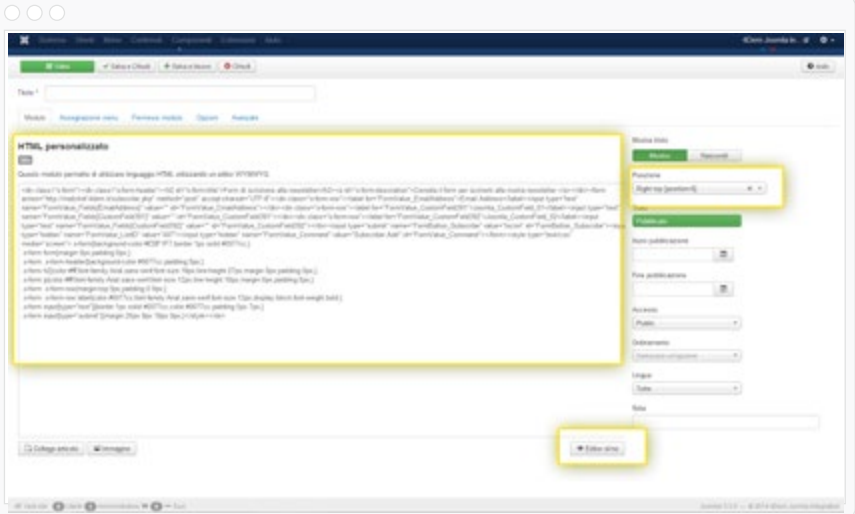

Clicchiamo sul pulsante "SALVA E CHIUDI" ed apriamo il nostro sito Joomla in modo da verificare il corretto posizionamento del form di registrazione.

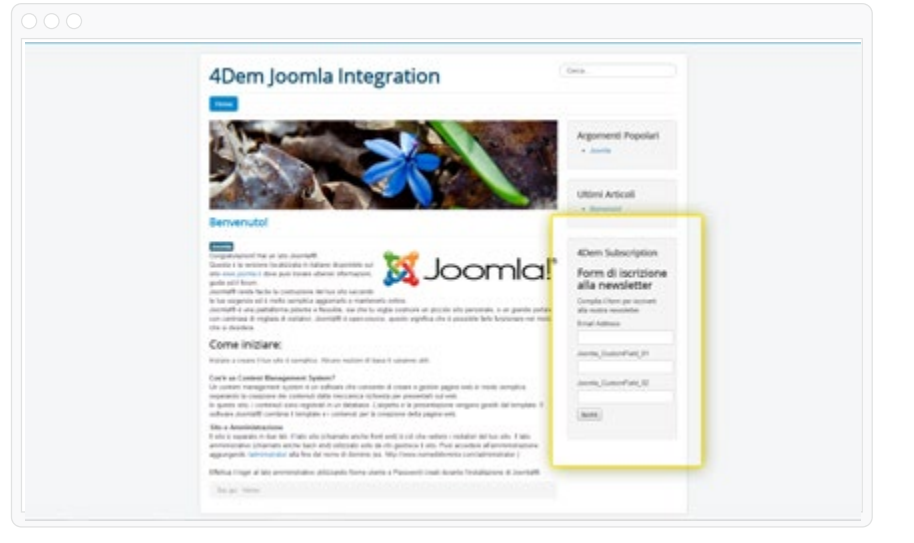

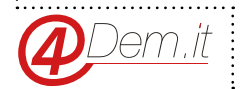

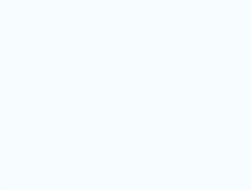

www.4dem.it

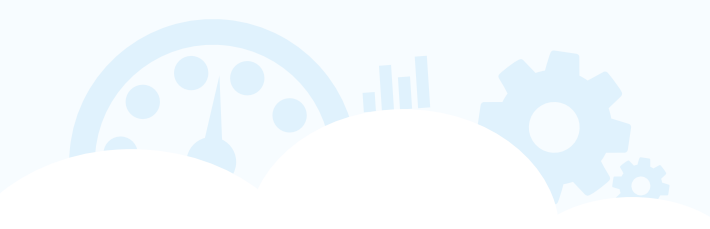